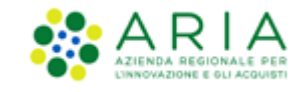

# <span id="page-0-0"></span>**NECA NEGOZIO ELETTRONICO**

*Stazione Appaltante*

*Servizio NECA*

*Ciclo approvativo delle Richieste di Consegna*

Data pubblicazione: **12 Febbraio 2024**

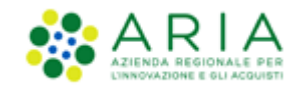

#### **INDICE**

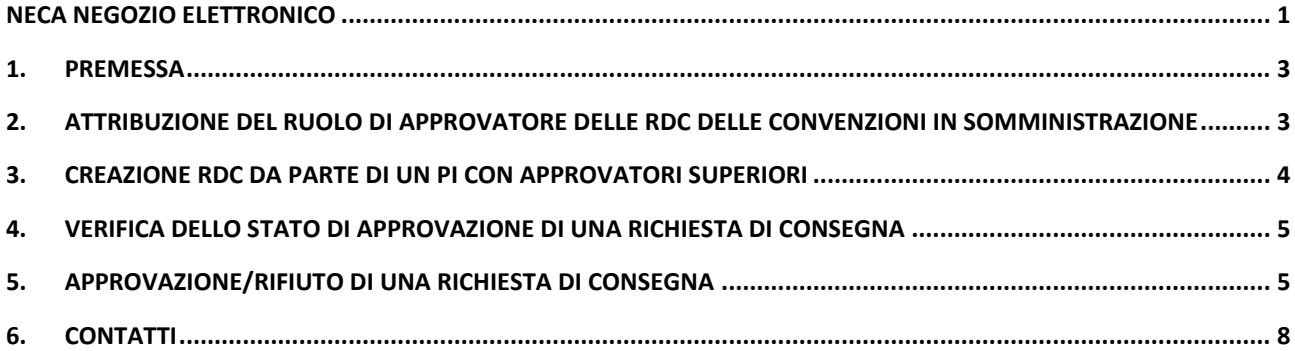

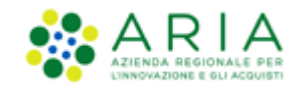

### <span id="page-2-0"></span>**1. Premessa**

Tramite questa nuova funzionalità i Punti Ordinanti (PO)/Punti Istruttori (PI) vengono dotati di uno strumento flessibile per la gestione di un vero e proprio «workflow» approvativo.

Ogni PO/PI Approvatore può infatti definire tra i suoi collaboratori chi a sua volta possa ricoprire il ruolo di PI Approvatore.

Nel momento in cui viene creata una Richiesta di Consegna nell'ambito di convenzioni in somministrazione, questa non è inoltrata immediatamente al Fornitore ma «percorre» il ciclo approvativo.

Le Amministrazioni che vorranno continuare a delegare ai Punti Istruttori l'inoltro diretto delle RdC ai Fornitori, non abiliteranno nessun utente con il ruolo di Approvatore.

**N.B.: Il ciclo approvativo si applica alle sole RdC emesse mediante l'utilizzo del portale NECA e non a quelle emesse mediante l'interfacciamento tramite WebService con i gestionali contabili.**

## <span id="page-2-1"></span>**2. Attribuzione del ruolo di Approvatore delle RdC delle Convenzioni in Somministrazione**

Per approvare/far approvare le Richieste di Consegna (RdC) prima dell'invio al fornitore da parte del Punto Istruttore, è possibile attribuire ai suoi responsabili il ruolo di **Approvatore**.

Il NECA, tramite la funzionalità Gestione punti ordinanti/istruttori, permette di creare una struttura gerarchica con a capo un Punto Ordinante (PO) ed alle cui dipendenze vi siano uno o più livelli di Punti Istruttori. A questa funzionalità è stata aggiunta la possibilità di attribuire il ruolo di Approvatore.

Al fine di attribuire i ruoli di Approvatore ai propri Punti Istruttori (PI) ovvero ai Punti Ordinanti (PO), si può procedere come segue:

- 1. abilitare/disabilitare il flag *"Approvatore che deve autorizzare RdC dei sottoposti"* nella colonna Ruolo Workflow RdC
- *2.* cliccare sul pulsante *Salva*

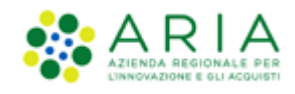

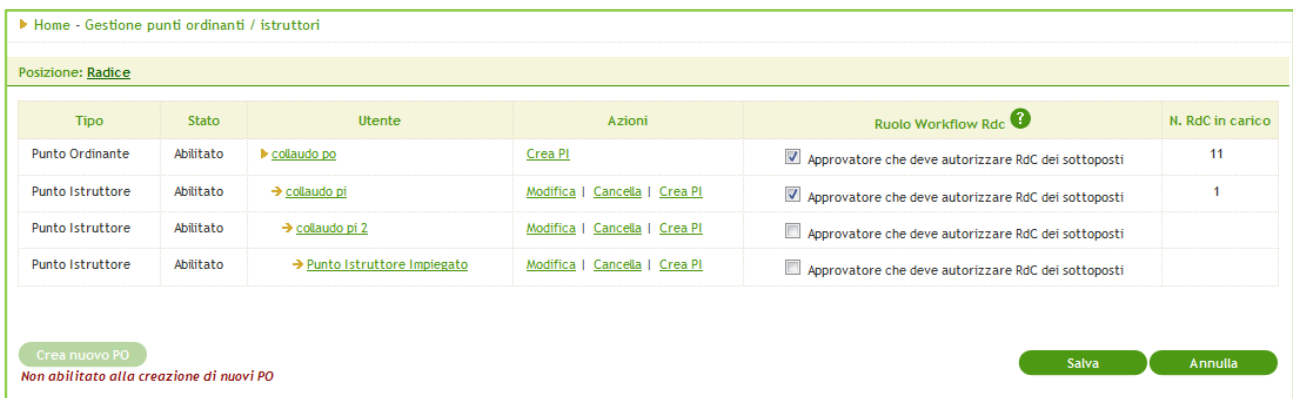

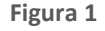

#### <span id="page-3-0"></span>**3. Creazione RdC da parte di un PI con approvatori superiori**

In fase di creazione di una Richiesta di Consegna (RdC) da parte di un Punto Istruttore (PI), il NECA inoltrerà l'RdC ai vari approvatori prima dell'invio al Fornitore.

In fase di scelta da menu a tendina dell'OdF a cui agganciare l'RdC, saranno visibili tutti gli OdF che contengono il lotto di quel prodotto, quindi in caso di più OdF potrebbero esser presenti sia OdF Originari e OdF di Proroga; nel caso in cui il prodotto messo a carrello risulti associato ad un Lotto che dall'OdF Originario è stato Prorogato, nel menu a tendina di quel prodotto verrà presentato l'OdF di Proroga (quindi se avremo due OdF Originari contenenti lo stesso lotto e per uno dei due OdF Originari su quel lotto è stato generato un OdF di Proroga, al momento dell'emissione dell'RDC, a menu a tendina avremo la possibilità di scegliere sia un OdF Originario -quello il cui lotto non è stato prorogato-, che un OdF di Proroga).

L'Approvatore riceverà una notifica via e-mail.

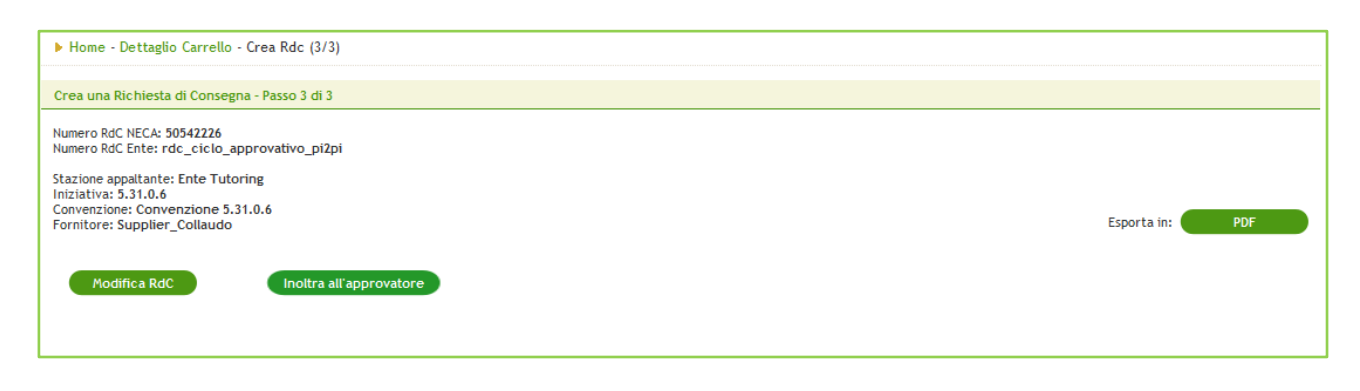

**Figura 2**

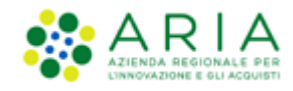

### <span id="page-4-0"></span>**4. Verifica dello stato di approvazione di una Richiesta di Consegna**

Per poter verificare lo stato di approvazione di una RdC procedere secondo i seguenti passi:

1. visualizzare l'elenco delle RdC cliccando su *Richieste di Consegna nel menu di sinistra*

2. verificare lo Stato nella omonima colonna

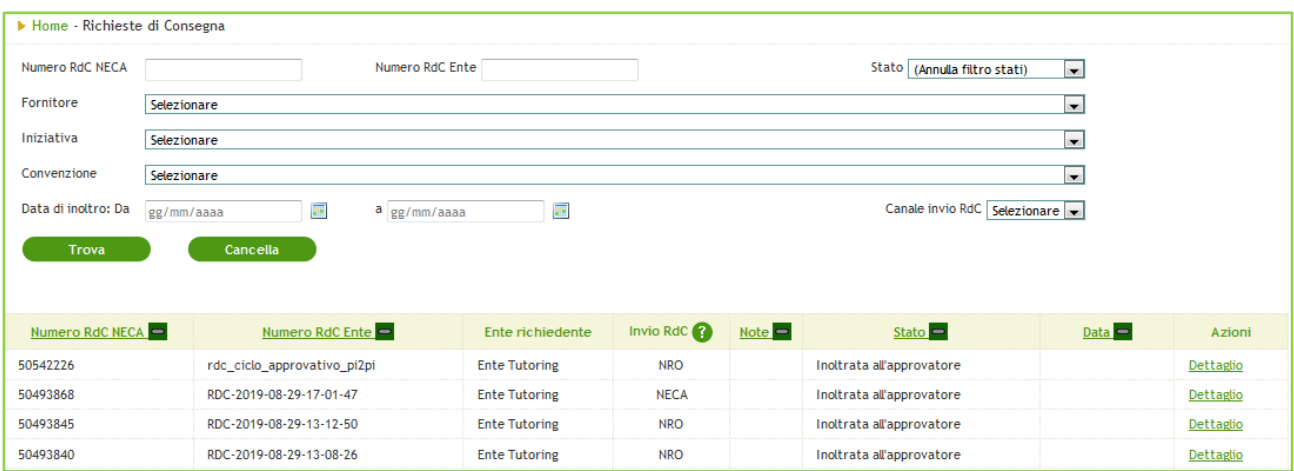

**Figura 3**

3. cliccare su *Dettaglio* in corrispondenza dell'RdC da verificare

4. in fondo alla pagina di Dettaglio, viene riportato il dettaglio del ciclo approvativo

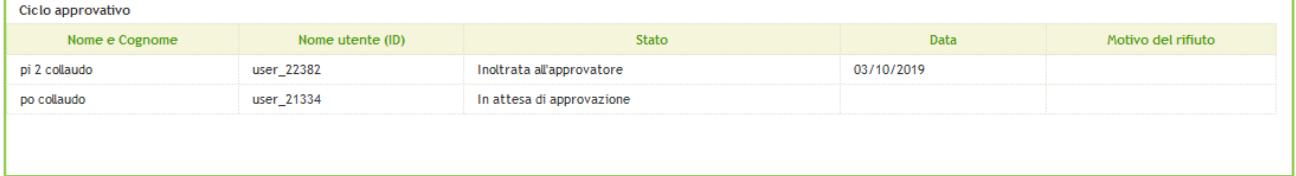

**Figura 4**

### <span id="page-4-1"></span>**5. Approvazione/Rifiuto di una Richiesta di Consegna**

Dopo che l'Approvatore ha ricevuto la notifica via e-mail, quest'ultimo può:

- 1. visualizzare l'elenco delle RdC cliccando su *Richieste di Consegna*
- 2. cliccare su *Approva o Rifiuta* per accedere al dettaglio dell'RdC e per poter effettuare la scelta

#### Classificazione: dominio pubblico

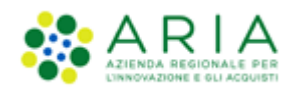

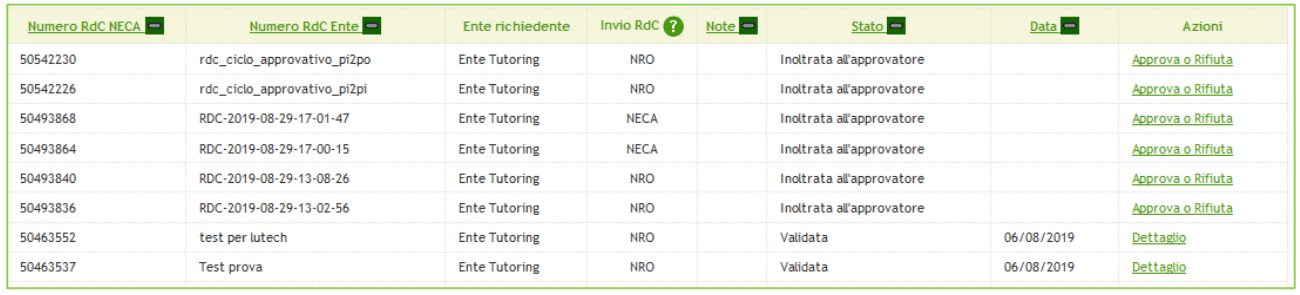

#### **Figura 5**

3. consultare in fondo alla pagina di dettaglio dell'RdC il ciclo approvativo e le sezioni che permettono di approvare o rifiutare l'RdC

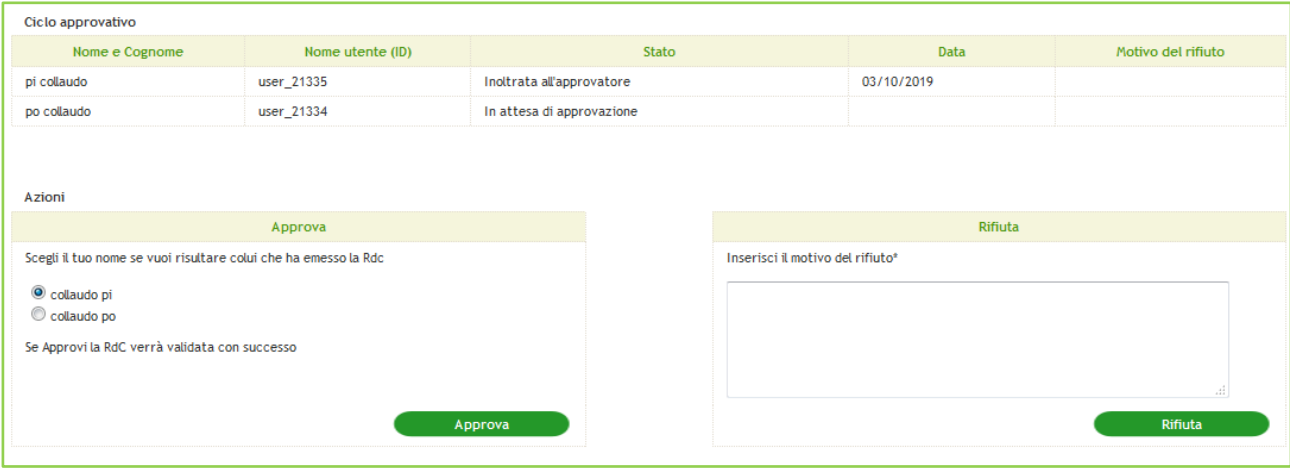

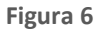

Se l'Approvatore intende **approvare** l'Rdc, può:

- 4. scegliere chi deve apparire come il Punto Istruttore (o colui che ha emesso la RdC o sé stesso)
- 5. nel caso di ultimo Approvatore, premendo sul pulsante *Approva,* l'RdC sarà inoltrata al Fornitore
- 6. nel caso l'RdC vada approvata anche da altri approvatori, cliccare su Inoltra all'Approvatore

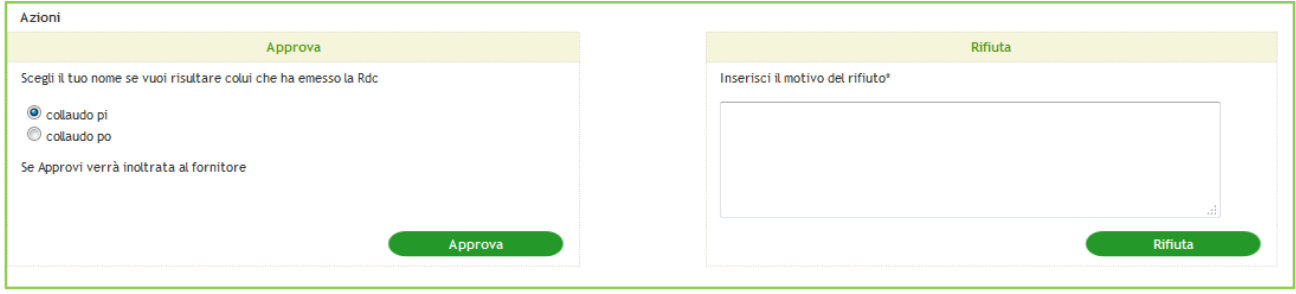

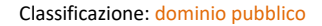

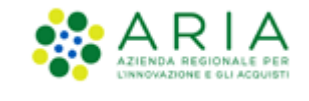

#### In caso di NRO attivo, premendo sul pulsante *Approva,* l'RdC sarà Validata.

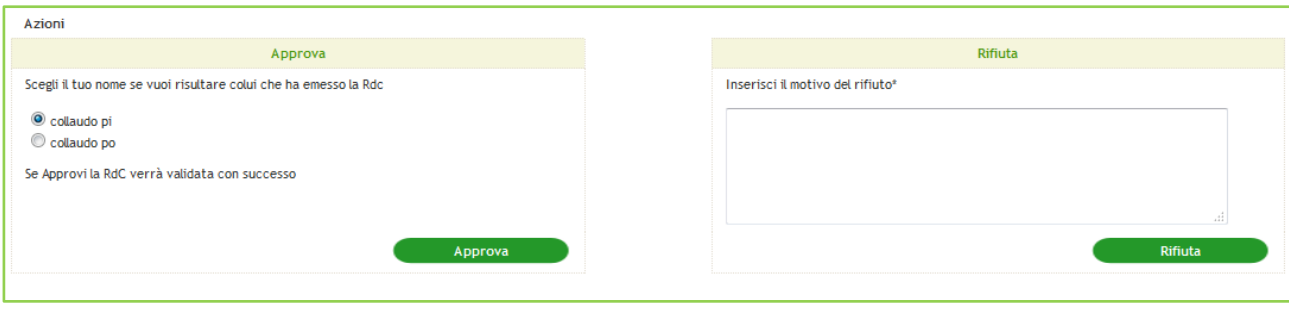

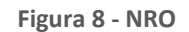

Se l'Approvatore intende **rifiutare** l'Rdc, può:

- 1. inserire la motivazione del rifiuto che verrà così visualizzata dal Punto Istruttore nella sezione *"Ciclo approvativo"*
- 2. cliccare sul pulsante Rifiuta; NECA invierà una notifica al Punto Istruttore che ha creato l'RdC, che pertanto ritornerà nello stato «In compilazione». I relativi prodotti risulteranno nuovamente disponibili nel Carrello per apportare eventuali modifiche.

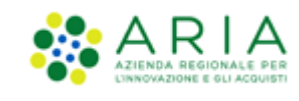

### <span id="page-7-0"></span>**6. Contatti**

Per ricevere supporto tecnico ed operativo sui servizi di e-Procurement, i canali a disposizione sono i seguenti:

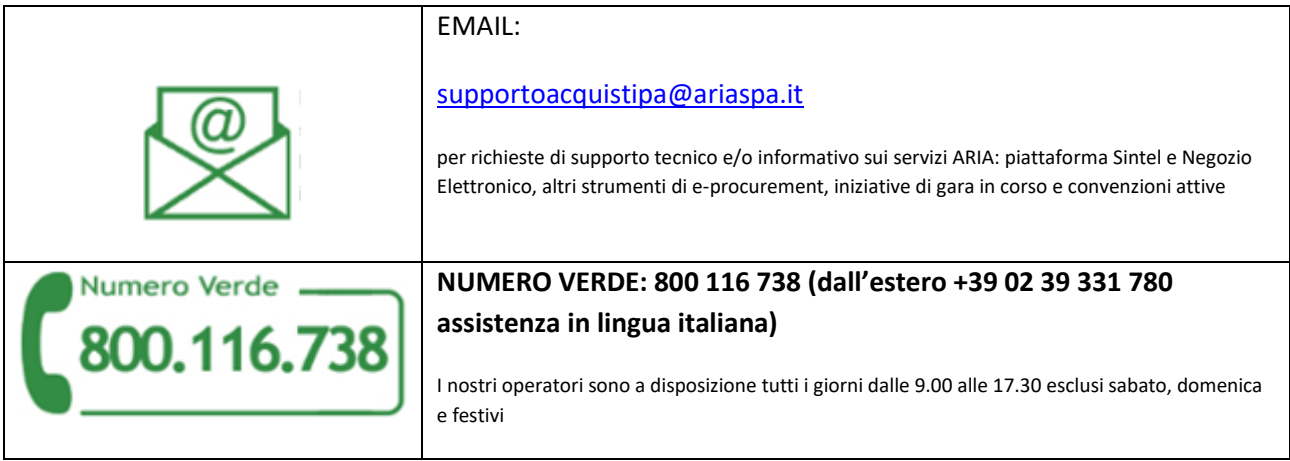